# **Trend line breakout detection – TLBD - CHART**

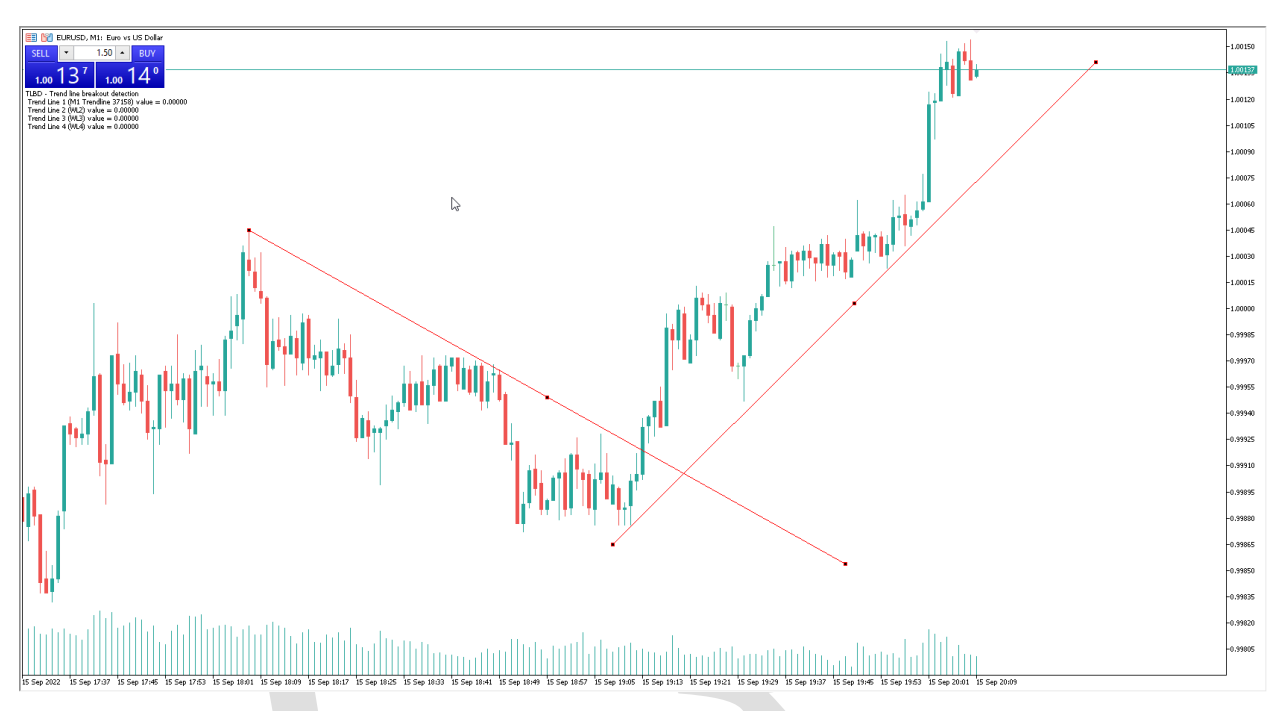

## **Trend line breakout detection - TLBD** امکانات

اندیکاتور **TLBD** یک اندیکاتور حرفه ای برای تشخیص شکست خط روند در چارت قیمتی می باشد.

- .**1** دریافت سیگنال ها به صورت نوتیفیکیشن بر روی اپلیکیشن موبایل متاتریدر. .**2** دریافت سیگنال ها به صورت ایمیل. .**3** دریافت سیگنال به صورت پیام هشدار یا آلارم روی متاتریدر. .**4** دریافت سیگنال ها به صورت **print** در **toolbox** .(در زبانه **view** گزینه **toolbox**) .**5** امکان تحت نظر داشتن چهار ترند لاین در هر چارت .
	-
	- .**6** امکان تحت نظر داشتن ترندلاین ها بر روی چارت قیمتی .
- .**7** سرعت این سیستم بسیار بالا و دقیق می باشد و می تواند روی هر سیستمی از لحاظ سخت افزاری اجرا شود.
	- .**8** قابلیت فعالیت در تمام تایم فریم ها.

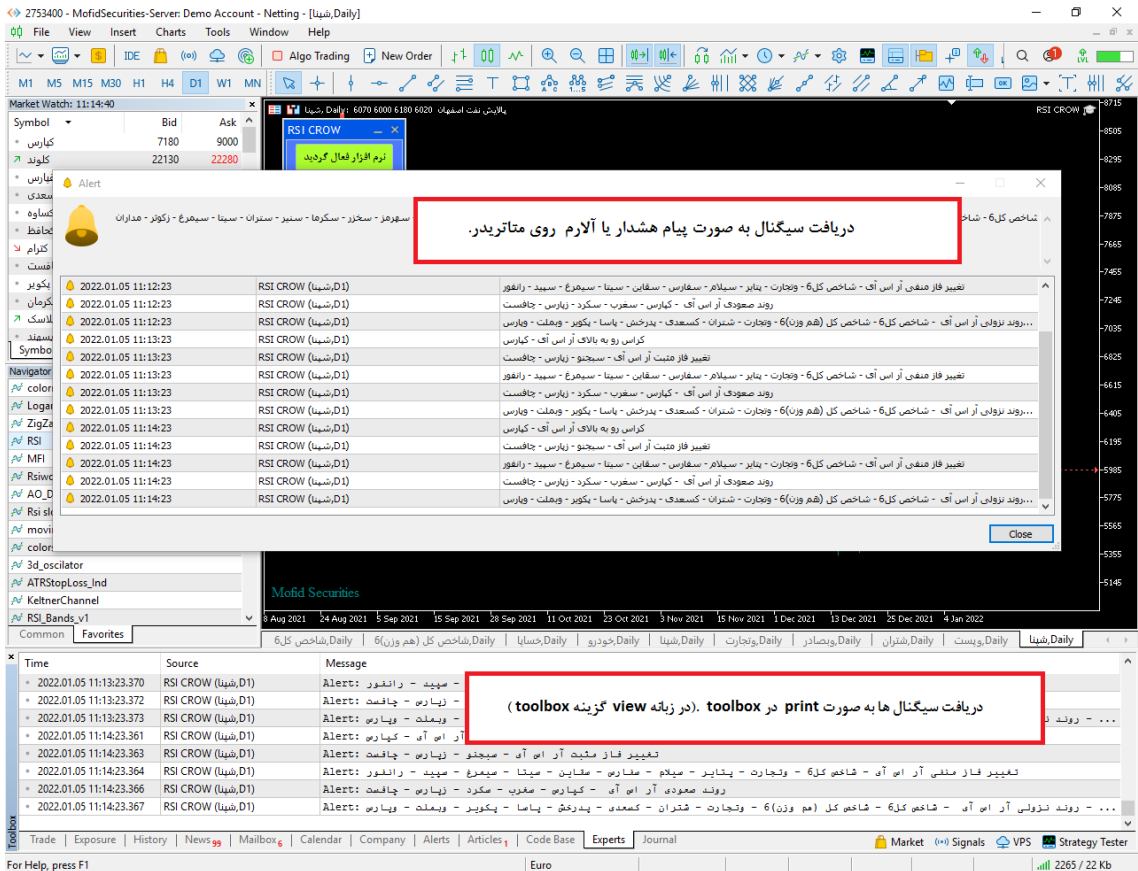

## فعال سازی اندیکاتور

برای فعال سازی اندیکاتور فقط لازم است اندیکاتور را طبق راهنما نصب و اجرا کنید اندیکاتور به صورت اتوماتیک عملیات فعال سازی را انجام می دهد . اندیکاتور نام کاربری و زمان استفاده مجاز از اندیکاتور را بررسی می کند و اگر با آنچه که برای اندیکاتور تعریف شده مطابقت داشت ، عملیات فعال سازی را انجام می دهد.

## چگونه در تایم فریم های مختلف پردازش کنیم

اندیکاتور این ویژگی را دارد تا در هر تایم فریمی پردازش اطلاعات را انجام دهد .برای این کار فقط لازم است تایم فریم مورد نظر را روی یک چارت تنظیم کنیم سپس اندیکاتور را در آن چارت اجراکنیم به صورت اتوماتیک تمام پردازش های اندیکاتور روی تایم فریم تنظیمی شما صورت می پذیرد .

#### تغییر تنظیمات اندیکاتور **TLBD**

برای تغییر تنظیمات باید روی نمودار کلیک راست کنید و سپس گزینه **list indicator** را انتخاب کنید و سپس در لیست باز شده روی اندیکاتور مورد نظر کلیک فرمایید و سپس تغییرات مورد نظر را اعمال بفرمایید.

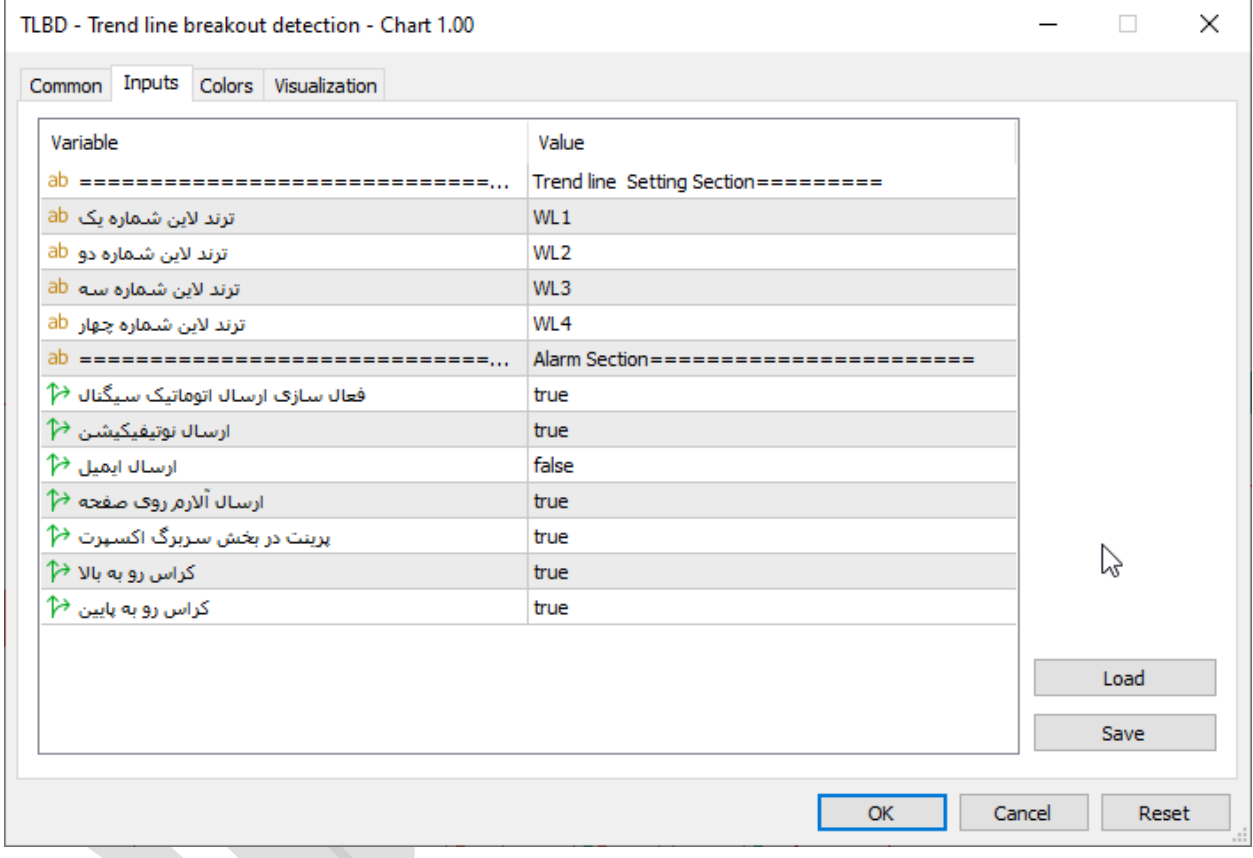

توضیحات مربوط به بخش اول و تنظیمات ترند لاین ها

در این بخش ما ترند لاین هایی را که در چارت ترسیم کردیم به اندیکاتور معرفی می کنیم.

# توضیحات بخش دوم و تنظیمات شیوه و نوع ارسال سیگنال

این تنظیمات مربوط به زمانی است که کاربر می خواهد اندیکاتور چارت مورد نظر را در بازه زمانی مختلف بررسی و نتایج حاصله را برای کاربر به روش های مختلف ارسال کند.

- فعال سازی ارسال اتوماتیک سیگنال : فعال یا غیر فعال کردن ویژگی ارسال سیگنال.
- ارسال نوتیفیکیشن : فعال یا غیر فعال کردن ویژگی ارسال سیگنال توسط نوتیفیکیشن به اپلیکیشن موبایل.
	- ارسال ایمیل : فعال یا غیر فعال کردن ویژگی ارسال سیگنال توسط ایمیل .
- ارسال آلارم روی صفحه : فعال یا غیر فعال کردن ویژگی نمایش سیگنال روی نمودار به صورت آلرت به معامله گر .
- پرینت در بخش سربرگ اکسپرت : فعال یا غیر فعال کردن ویژگی پرینت سیگنال در سربرگ **Experts** یا خبره در بخش **ToolBox** .
	- کراس رو به بالای: فعال یا غیر فعال کردن ارسال سیگنال کراس رو به بالا
	- کراس رو به پایین: فعال یا غیر فعال کردن ارسال سیگنال کراس رو به پایین

نمونه ای از سیگنال های ارسال شده به اپلیکیشن موبایل

```
\mathbf{Z} \odot \underset{\mathsf{K/s}}{\overset{\mathsf{M}}{\circ}} 36 all \overset{\mathsf{46}}{\bullet} all \underset{\mathsf{trancell}}{\overset{\mathsf{IR-MCI}}}9:18 12980
ترمينال ←
                                                      \mathcal{Q}÷
                                          MQID
                        (قیمت)کراس رو به بالا : EURUSD
                                                               14.412753400 - مصطفى اجارستاقى
                        (قیمت)کراس رو به بالا : EURUSD
                                                                1F:\Delta۱۵ ژوئن
                                      2753400 - مصطفى اجارستاقى
                     (قیمت)کراس رو به پایین: EURUSD:
                                                                 \wedge;\cdot\,\forall2753400 - مصطفى اجارستاقى
                        (قیمت)کراس رو به بالا : EURUSD
                                                                 A:192753400 - مصطفى اجارستاقى
                     (قیمت)کراس رو به پایین : EURUSD
                                      2753400 - مصطفى اجارستاقى
                        (قیمت)کراس رو به بالا : EURUSD
                                                                 \Lambda:
                                      2753400 - مصطفى اجارستاقى
                      EURUSD : کراس رو به پایین(RSI)
                                                                A:YY2753400 - مصطفى اجارستاقى
                        (قیمت)کراس رو به بالا : EURUSD
                                      2753400 - مصطفى اجارستاقى
                          EURUSD : كراس رو به بالا(RSI)
                                                                \Lambda: ٢٣
               \triangleleft
```
نحوه استفاده از هشدار یا آلارم **(Alert (**در متاتریدر موبایل

همانند دریافت هشدار در متاتریدر نسخه دسکتاپ، امکـان تنظـیم آلـارم در موبایـل نیـز وجـود دارد. بـه ایـن ابزار متاتریدر **notifications push** می گویناد. بادین ترتیاب زمانیکاه نماودار باه قیمات ماد نظار شاما رسید می توانید یک هشدار صوتی یا متنی از طریق تلفن همراه خود دریافت کنید**.**

شــما ایــن هشــدار را از طریــق اپلیکیشــن متاتریــدر در موبایــل خــود دریافـت مــی کنیــد. بنــابراین بایســتی متاتریدر نسخه موبایل را بر روی تلفن همراه خود نصب کرده باشید**.**

مرحله :**1** اپلیکیشن متاتریدر را در موبایل خود باز کنید

هنگام باز کردن متاتریدر در موبایل، پیغامی مانند شاکل زیار در یافات خواهیاد کارد. حتماا گزیناه **Allow** را انتخاب کنید. در غیر اینصورت نمی توانید از امکانات **Alerts** استفاده کنید**.**

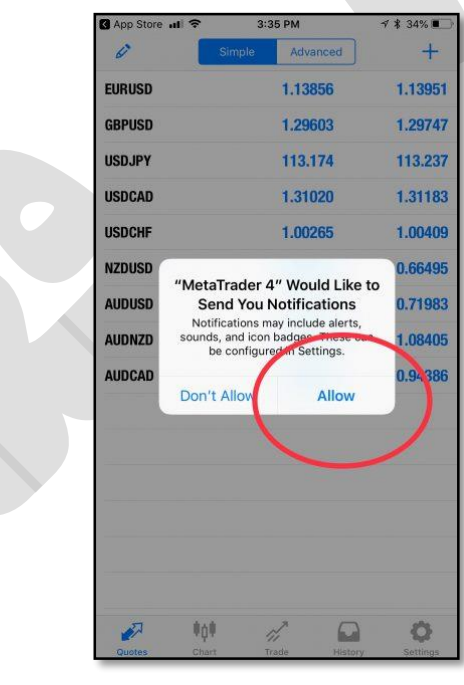

مرحله :**2** بخش **settings** را باز کنید**.**

پاس از بااز کاردن متاتریادر در موبایال خاود باه بخاش **settings** برویاد. ساپس گزیناه **and Chat Messages**را انتخاب کنید**.**

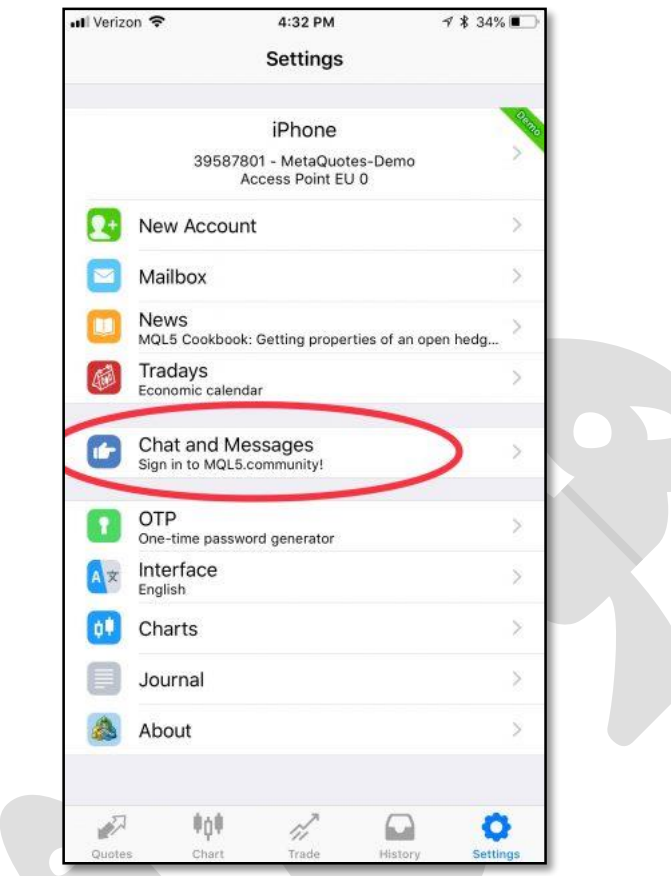

مرحله :**3** شماره **ID** متاکوتس خود را بیابید**.**

 **ID MetaQuotes**یک شاماره **8** رقمای یونیاک مای باشاد. ایان شاماره در سیساتم عامال گوشای هاای اپل، پس از کلیک بر **Messages and Chat** در انتهای صفحه شما قابل مشاهده است**.**

در نساخه هاای اندرویاد متاتریادر مای توانیاد از بالاای صافحه، علامات **MQID** را بزنیاد تاا کاد خاود را مشاهده کنید**.**

شما به این شماره نیاز دارید تا بتوانید متاتریدر موبایل را به متاتریدر لپ تاپ خود متصل کنید**.**

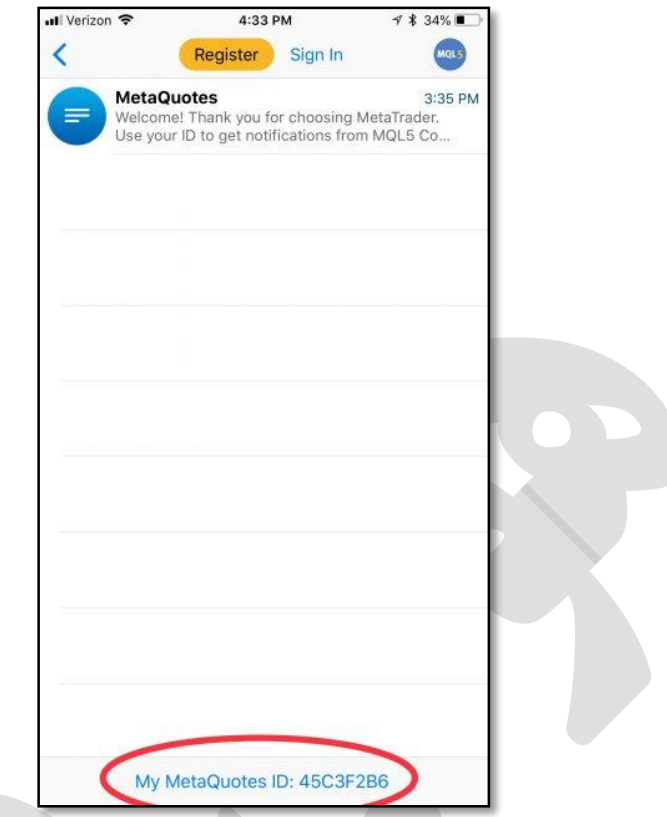

مرحله :**4** در متاتریدر لپ تاپ گزینه **Options** را باز کنید**.**

شما بایستی دریافت هشدار **(notifications (**را در متاتریادر لاپ تااپ خاود فعاال کنیاد. باه ایان منظاور در منوی **Tools** بر روی زیر منوی **Options** کلیک کنید**.**

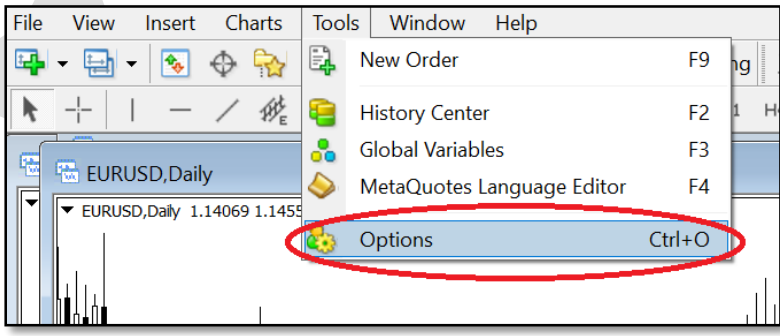

# مرحلاااه :**5** در ساااربرگ**notifications** ، گزیناااه **Notifications Push Enable**را فعال کرده و شماره **ID** خود را وارد کنید**.**

این مرحله را مانند شکل زیر انجام دهید

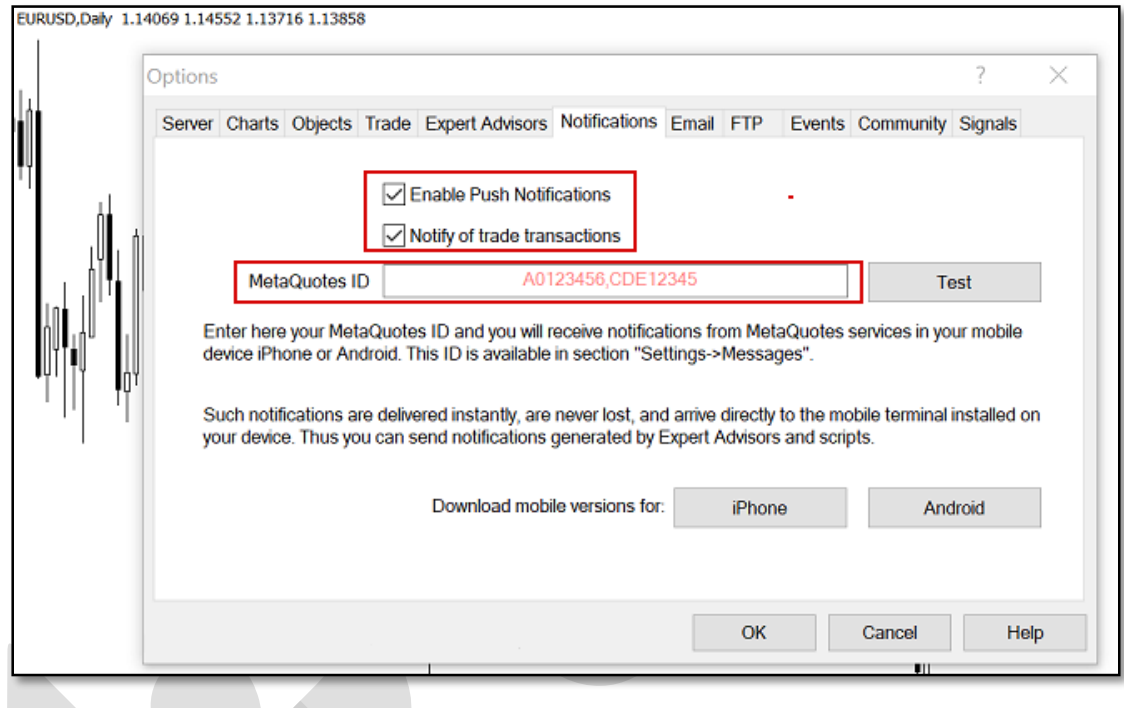

مرحله **6 notification Push :**را امتحان کنید و آلارم را تنظیم کنید**.**

در مرحله قبل، پس از وارد کردن**ID** ، دکماه **Test** را بزنیاد تاا مطماشن شاوید هشادار متاتریادر در موبایال به خوبی کار می کند. سپس **OK** را کلیاک کنیاد و از انتهاای صافحه گزیناه **Alerts** را بزنیاد تاا آلاارم ماد نظر را تنظیم کنید**.**

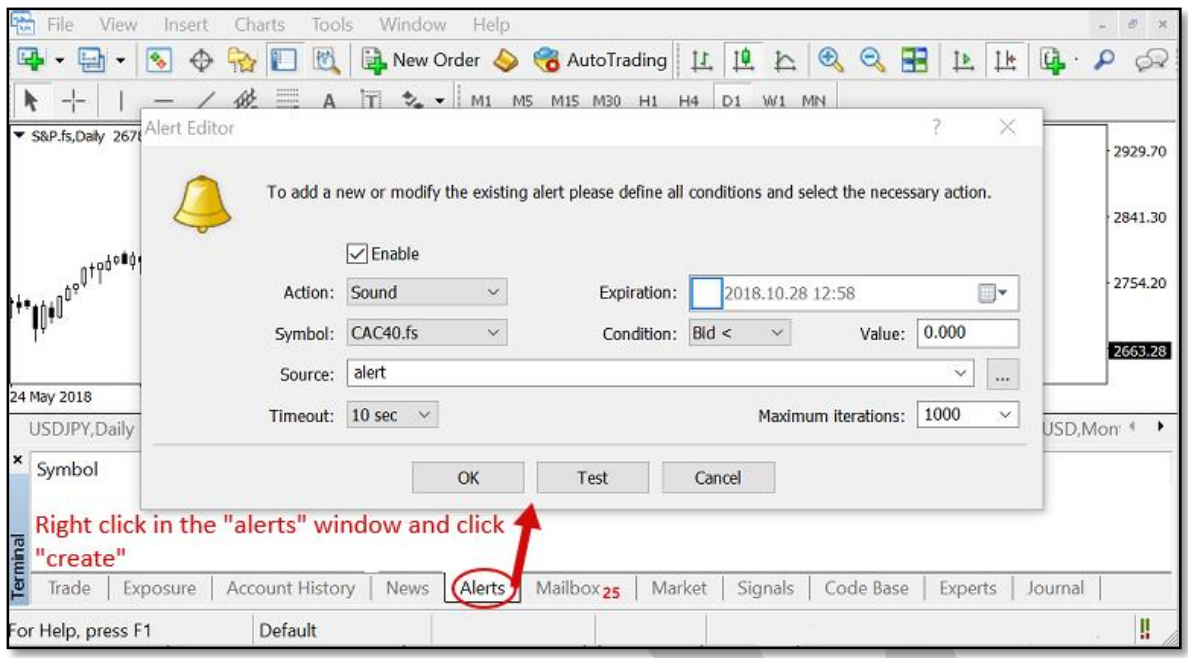

در اینجا کار شما بـه پایـان رسـیده اسـت و در صـورت بـرآورده شـدن شـرایط مشـخص شـده توسـط شـما، هشدار متاتریدر را بر روی تلفن همره خود دریافت خواهید کرد**.**

چگونه هشدار صوتی دلخواه را به متاتریدر اضافه کنیم؟

در هنگام استفاده از هشدار صوتی، ایـن امکـان وجـود دارد کـه علـاوه بـر صـداهای موجـود در متاتریـدر مـی توانید از فایل های صوتی دلخواه نیز استفاده کنید**.**

برای مثال ممکن است بخواهید یک صادای ضابط شاده را باه عناوان **Alert** اساتفاده کنیاد. بادین منظاور، پس از باز کردن پوشه متاتریدر در محل نصـب شـده، فایـل صـوتی خـود را در پوشـه Sounds قـرار دهیـد. در نظر داشته باشید که پسوند فایل بصورت **.wav** باشد**.**

تنظیمات **SMTP** جیمیل **(Gmail (**برای ارسال ایمیل

زمانی که قصد ارسال ایمیل (از طریق حسـاب کـاربری جیمیـل) را بوسـیله برنامـهها یـا سـایتها و ابزارهـای واسط داشته باشید، ممکن است به تنظیمات **SMTP** سرویس **Gmail** نیاز داشته باشید**.**

#### مختصری درباره**SMTP**

 **SMTP**مخفاف عباارت **"Protocol Transfer Mail Simple "**باه معناای **"**پروتکال سااده ارساال ایمیل**"** است. پروتکل **SMTP** را میتوان یاک ناوع راباط سارویس ایمیال و برناماهها**)** مانناد **Outlook** یاا (Thunderbird، سایتها، موبایلها و گوش<sub>گ</sub>ها یا سایر ابزار دانست که عمـل ارسـال ایمیـل را بـه مراتاب آساان تار میکناد. ایان پروتکال بار اسااس اساتاندارد **5321 RFC**توساعه داده شاده اسات و اکثار سرویس دهندگان ایمیال از جملـه جیمیـل، یـاهو و هـات میـل ایـن پروتکـل را در اختیـار برنامـه نویسـان و توسعه دهنـدگان قـرار میدهنـد. پـورت پـیش فـرض در ایـن اسـتاندارد ۲۵ اسـت (طبـق بنـد ۴٫۵٫۴٫۲ (امـا سـرویس دهنــدگان ایمیــل اکثــراً از پورتههــای دیگــر اســتفاده میکننــد. از ایــن پروتکــل بــرای **"**ارســال**"** ایمیل استفاده میشود و معمولات برای **"**دریافت**"** آن کاربردی ندارد**.**

تنظیمات **SMTP** جیمیل

پروتکل **SMTP** سرویس جیمیل **(Gmail (**رایگان بوده و تنظیمات و مقادیر آن به شرح زیر است**:**

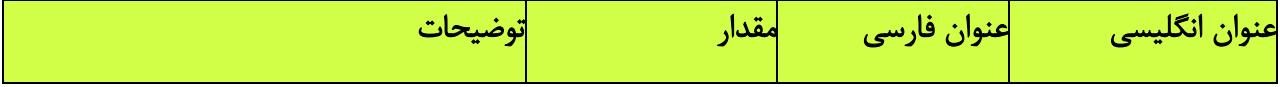

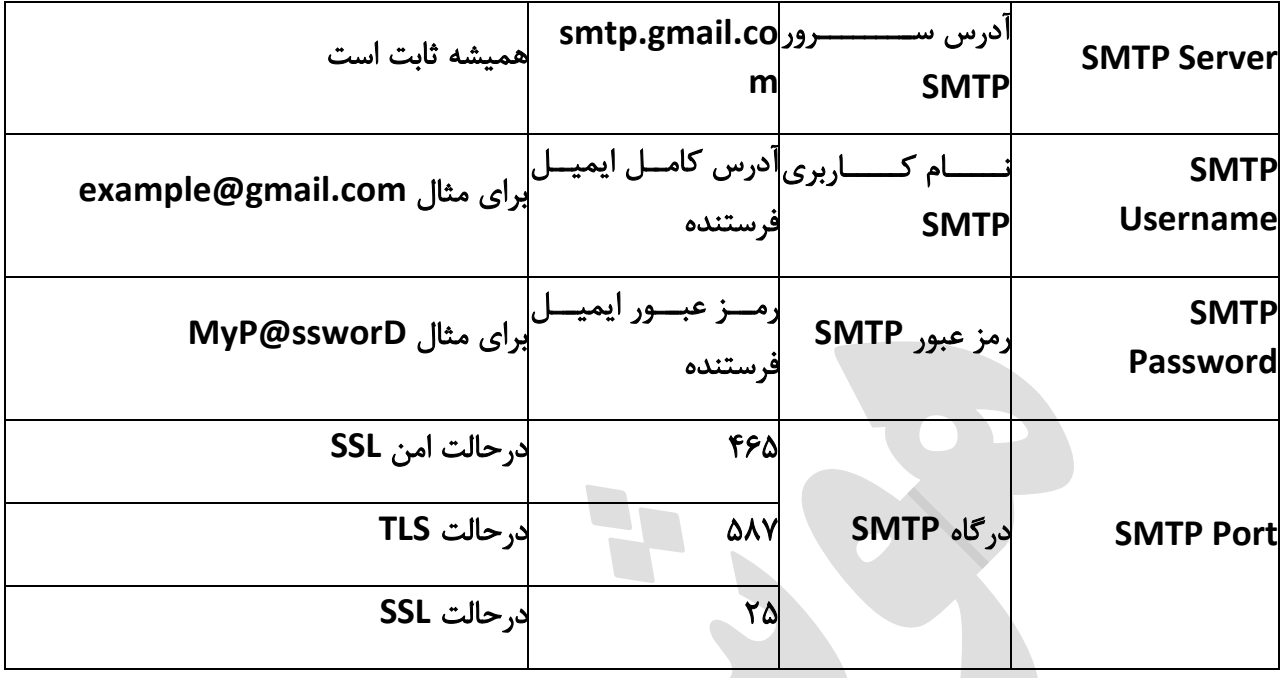

چند نکته**:**

درصورت وجاود گزیناه **"**نیااز باه **TLS** یاا **"SSL** مانناد **"SSL/TLS Use "**در کلاینات )برناماه( ماورد نظار شما، حتمات بایاد فعاال باشاد. درصاورت غیرفعاال باودن، امکاان اساتفاده از پروتکال **SMTP** جیمیال وجاود نخواهاد داشاتر زیارا پورتهاای ۵۲ و ۵۶۲ از رمزگاذاری **SSL** و پاورت ۲۸۵ از **TLS** اساتفاده میکنناد و باید به توجه به پورت، یکی از حالتهاای **SSL** یاا **TLS** اساتفاده شاود. اگار گزیناهای باا عناوان **TLS** نیسات، به احتمال زیاد کلاینت شما به صورت پیش فر از **TLS** استفاده میکند**.**

درصورت وجود گزیناه احاراز هویات مانناد **"authentification SMTP "**حتماات بایاد فعاال باشاد چاون ما برای اسـتفاده از سـرویس SMTP نیـاز بـه احـراز هویـت (وارد کـردن رمـز عبـور و آدرس ایمیـل) داریـم. تقریبات همه سرویس دهندههای ایمیل برای استفاده از **SMTP** نیاز به احراز هویت دارند**.**

درصورت کارنکردن پورت ۵۶۲ پورت ۲۸۵ سپس ۵۲ را امتحان کنید**.**

درصورت امکان ساه پاورت ذکار شاده و همچناین کلاینات خاود را در فاایروال **(Firewall (**خاود **Allow** یا مجاز کنید**.**

ممکن است در کلاینت شما فیلدی بـرای نوشـتن پـورت وجـود نداشـته باشـد. در ایـن صـورت پـس از آدرس ســــرور ذکــــر شـــــده، علامــــت دونقطـــــه (:) ســـــپس پــــورت مـــــورد نظـــــر را بنویســـــید. بـــــرای **: smtp.gmail.com:465**مثال

تعداد ایمیلها مجاز برای فرساتادن باا اساتفاده از پروتکال **SMTP** سارویس جیمیال ۲۵۵ عادد اسات. ایان محدودیت برای جلوگیری از فرستادن هرزنامه اسپم **(Spam (**گذاشته شده است**.**

هر سه پورت و آدرس سرور SMTP با اسـتفاده از اکانتهـای جداگانـه تسـت شـده و تـا لحظـه نوشـتن ایـن پست بدون نقض کار میکند**.**

# طراحی و پیاده سازی در بهار

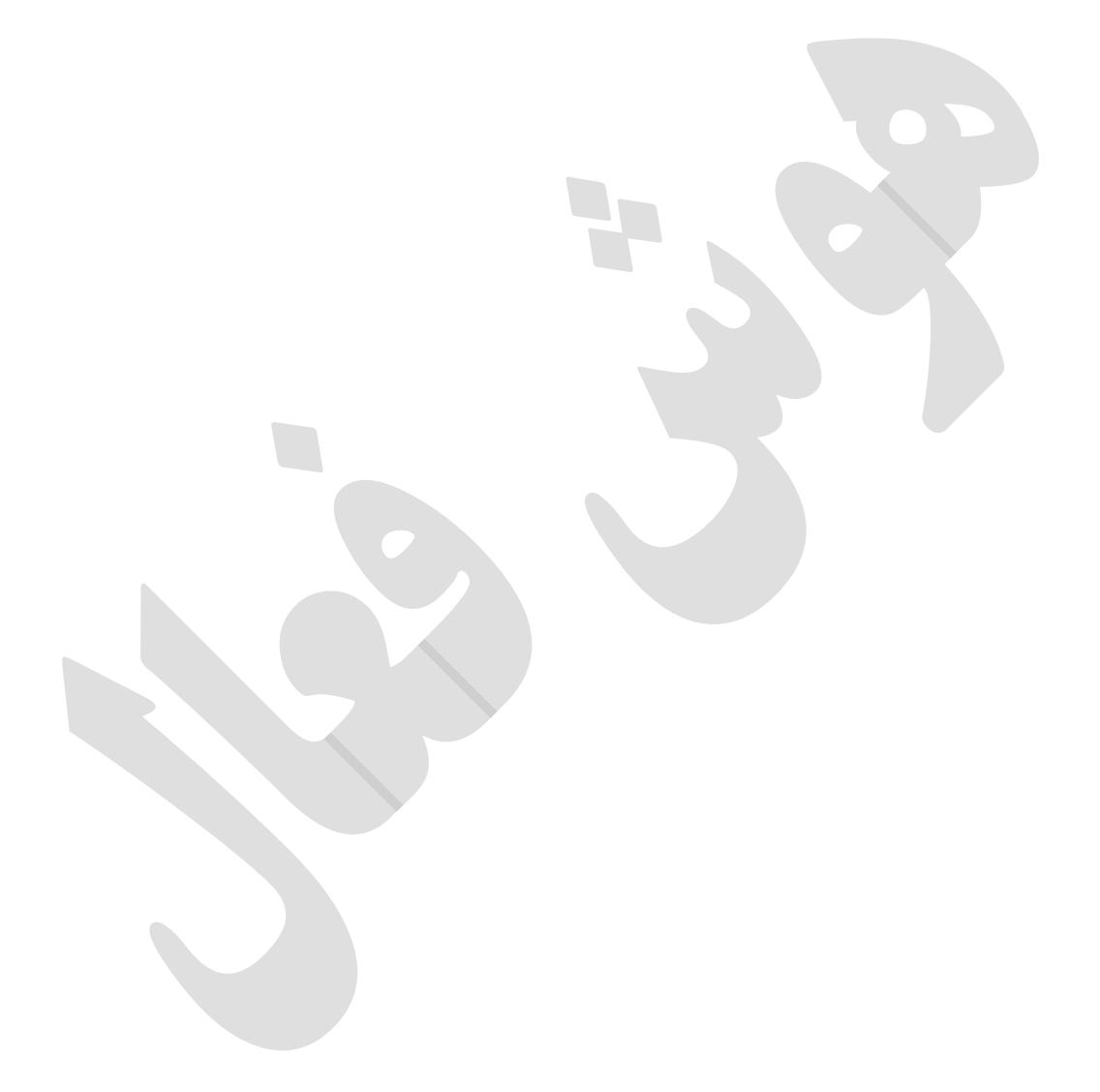